# *How the Client User Interface Works*

Shadow copies can be accessed by computers running Windows Server 2003, on which Shadow Copies of Shared Folders is a native function. Shadow copies can also be accessed by computers running Windows XP Professional, Windows 2000 Server, Windows 2000 Professional, and Windows 98 on which the Shadow Copies of Shared Folders client has been installed.

The Shadow Copies of Shared Folders client pack installs a **Previous Versions** tab in the **Properties** dialog box of files and folders on network shares.

Users access shadow copies with Windows Explorer and by selecting one of three options— View, Copy, or Restore, which are located on the newly installed **Previous Versions** tab.

Figure 2 shows how the **Previous Versions** tab in the **Properties** dialog box looks to the end user. This view is consistent for both files and folders. The UI is consistent in all supported client operating systems.

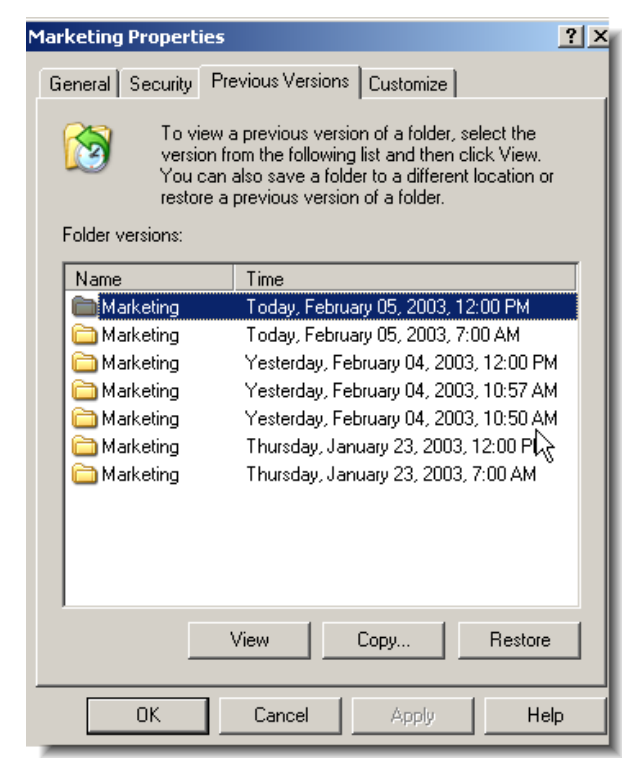

*Figure 2. Previous Versions tab in the Properties dialog box*

When users view a network folder hosted on a server running Windows Server 2003, they can ask to see all old versions of a file or directory. Viewing the properties of the file or folder will present users with the folder or file history—a list of read-only, point-in-time copies of the file or folder contents that users can then open and explore like any other file or folder. Users can view files in the folder history, copy files from the folder history, and so on.

#### **Recovering a Deleted File**

To recover a deleted file, use the following procedure:

- 1. Navigate to the folder in which the deleted file had been stored.
- 2.Position the cursor over a blank space in the folder. If the cursor hovers over a file, that file will be selected.
- 3.Right-click the mouse and select **Properties** from the bottom of the menu. Select the **Previous Versions** tab.
- 4.Select the version of the folder that contains the file before it was deleted, and then click **View.**
- 5.View the folder and select the file that will be recovered.
- 6.Drag and drop, or cut and paste, the shadow copy to the desktop or folder on the end user's local machine.

Figure 3 shows how end users can select a specific file within a folder to restore.

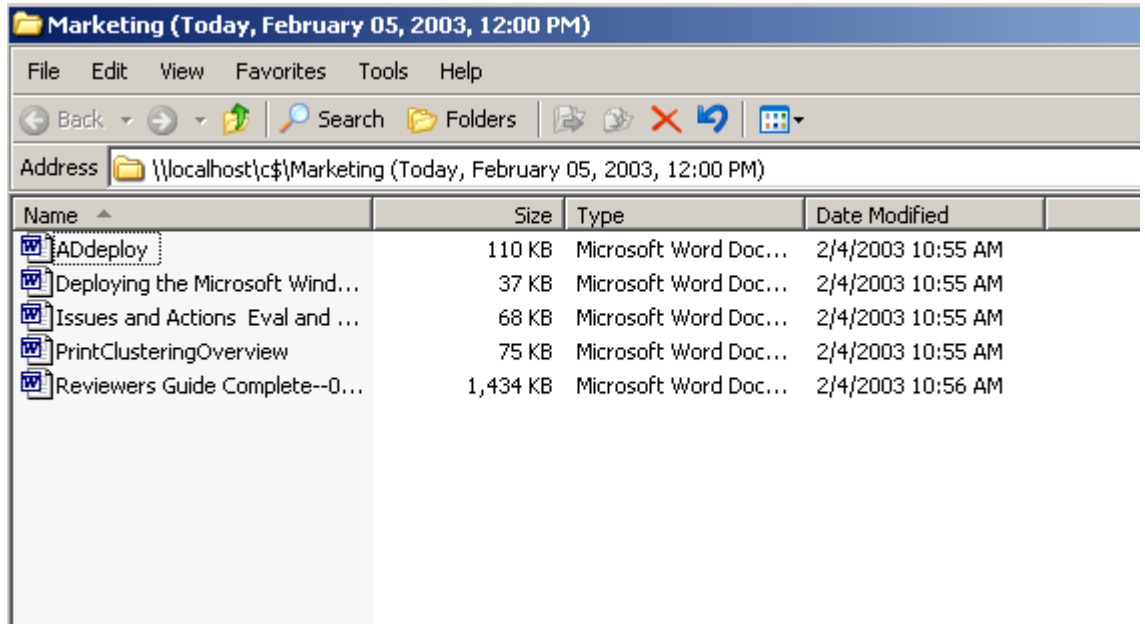

### **Recovering an Overwritten or Corrupted File**

Recovering an overwritten or corrupted file is easier than recovering a deleted file because the file itself can be right-clicked instead of the folder. To recover an overwritten or corrupted file use the following procedure:

- 1.Right-click the overwritten or corrupted file and click **Properties.**
- 2.Select **Previous Versions**.
- 3.If you want to view the old version, click **View.** To copy the old version to another location, click **Copy...** To replace the current version with the older version, click **Restore.**

### **Recovering a Folder**

To recover a folder use the following procedure:

- 1. Position the cursor so that it is over a blank space in the folder that will be recovered. If the cursor hovers over a file, that file will be selected.
- 2.Right-click the mouse, select **Properties** from the bottom of the menu, and then, click the **Previous Versions** tab.
- 3.Choose either **Copy** or **Restore.**
- 4.Choosing **Restore** enables the user to recover everything in that folder as well as all subfolders. Selecting **Restore** will not delete any files.

## **Summary**

Shadow Copies of Shared Folders provides an end user-accessible tool that restores documents by accessing point-in-time shadow copies of documents and folders stored on network shares.

It presents a low-cost way for end users to recover from many file related accidents caused by human error, such as accidentally deleting, corrupting, or editing a file.

Shadow Copies of Shared Folders is an example of how Windows Server 2003, intelligent file and print services deliver value directly to the end user at the desk top and also help to lower total cost of ownership (TCO) for the IT department.